# **Cистема автоматизації роботи інклюзивно-ресурсних центрів**

**Посібник для батьків або інших законних представників дитини з особливими освітніми потребами**

# **Зміст**

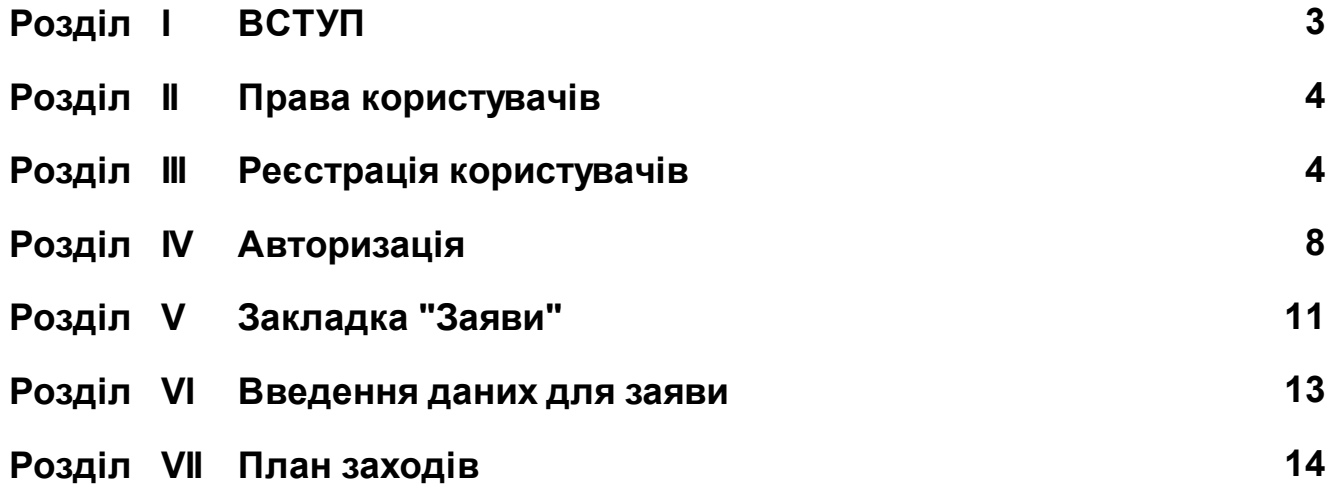

### **1 ВСТУП**

Інклюзивно-ресурсний центр (ІРЦ) - установа створена для реалізації права дітей з особливими освітніми потребами віком від 2 до 18 років на здобуття дошкільної та загальної середньої освіти, в тому числі в закладах професійної (професійнотехнічної) освіти та інших навчальних закладах, які забезпечують здобуття загальної середньої освіти. Це відбувається шляхом проведення комплексної психологопедагогічної оцінки розвитку дитини, надання психологопедагогічних, корекційно-розвиткових послуг та забезпечення їх системного кваліфікованого супроводу.

#### **2 Права користувачів**

**Батьки** - авторизовані користувачі.

- вносять дані для підготовки подачі заяви на проведення комплексної оцінки;.
- подають заявку до інклюзивно-ресурсного центру не виходячи з дому;
- отримують запрошення на проходження комплексного оцінювання (адреса, дата, час);
- мають право на перегляд заявки та висновку в електронному вигляді;
- мають право на перегляд даних з картки своєї дитини;
- контролюють проведення занять.

### **3 Реєстрація користувачів**

Для того, щоб подати заявку до Інклюзивно-ресурсного центру, батькам необхідно перейти на сайт https://irc.isuo.org, знайти необхідний заклад ІРЦ (Рисунок 1 Сторінка інклюзивно-ресурсного центру) та скористатись посиланням «Зареєструватися» (Рисунок 2 Посилання на сторінку реєстрації.)

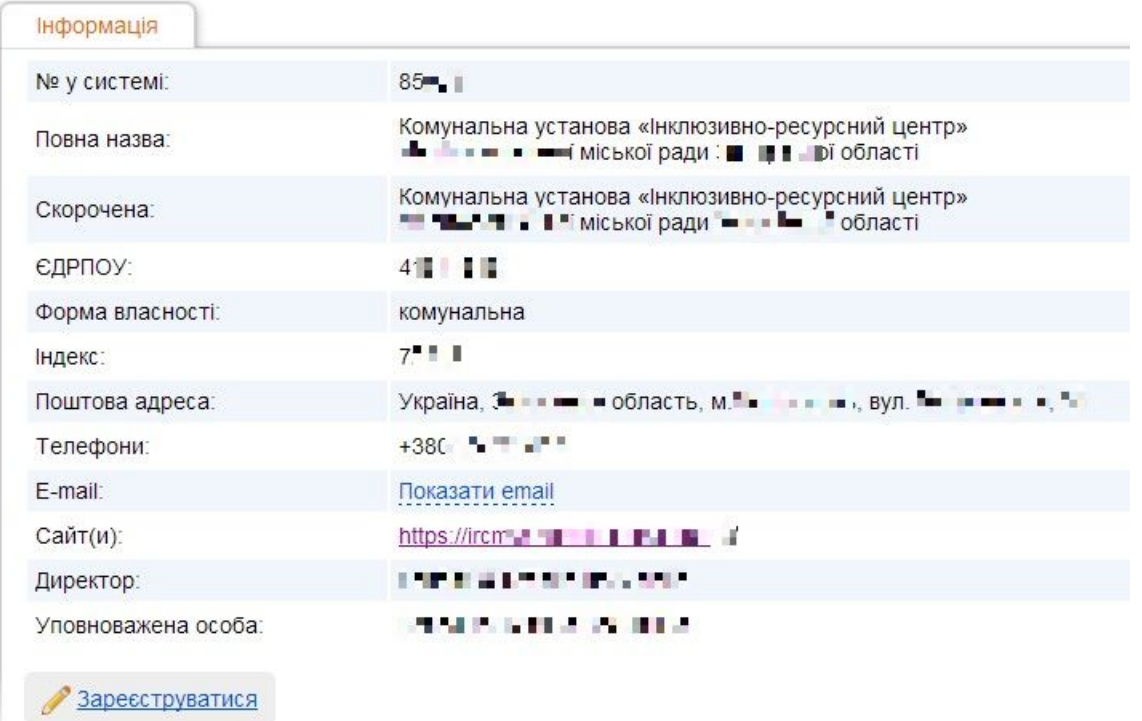

Комунальна установа «Інклюзивно-ресурсний центр» Мелітопольської міської ради Запорізької області

Рисунок 1 Сторінка інклюзивно-ресурсного центру

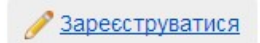

Рисунок 2 Посилання на сторінку реєстрації

У вікні "Реєстрація", що відкриється, заповнюєте необхідні поля: e-mail, прізвище, ім'я, по-батькові (за наявності), тип (батько, мати, представник), паспортні дані (серія, номер, дата видачі, ким виданий), населений пункт, вулиця, будинок, квартира. Обов'язкові поля виділені жирним шрифтом. На вказану Вами електрону пошту прийде логін та пароль для входу на сайт (Рисунок 3 Сторінка реєстрації).

В подальшому ці дані будуть використані для заповнення

**6 Посібник батьків для роботи з ІРЦ**

відповідних документів, які мають бути створені при подачі заяви та для заповнення розділів при створенні Висновку про комплексну оцінку.

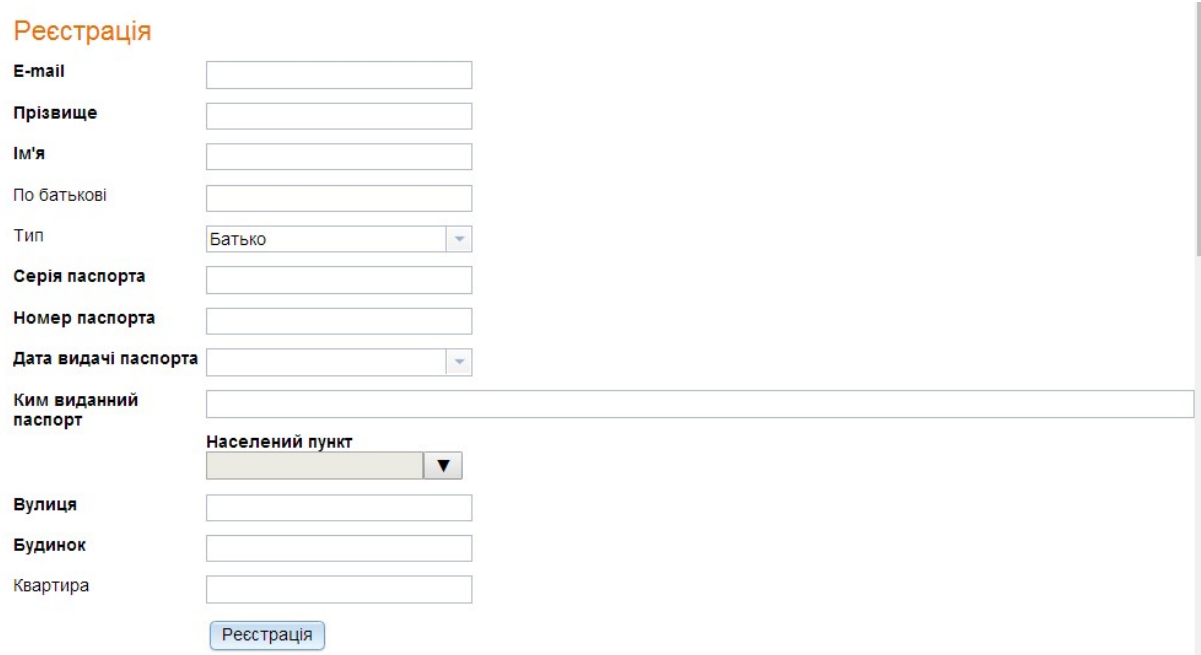

Рисунок 3 Сторінка реєстрації

На цій сторінці дані в полях "E-mail", "Прізвище", "Ім'я", "По батькові", "Серія паспорта", "Номер паспорта", "Ким виданий паспорт", "Вулиця", "Будинок", "Квартира" повинні заповнюватись батьком (матір'ю) чи іншим законним представником дитини, який має намір створити заяву на проведення комплексної оцінки дитини.

В полі "Тип" вибір відбувається зі списку, що випадає (Рисунок 4 Тип. Список, що випадає.).

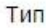

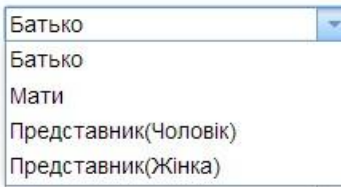

Рисунок 4 Тип. Список, що випадає.

В полі "Населений пункт" вибір відбувається з КОАТУУ (Класифікатор об'єктів адміністративно-територіального устрою України). Вибирається населений пункт реєстрації чи перебування особи, що подає заяву (Рисунок 5 Вибір населеного пункту з КОАТУУ).

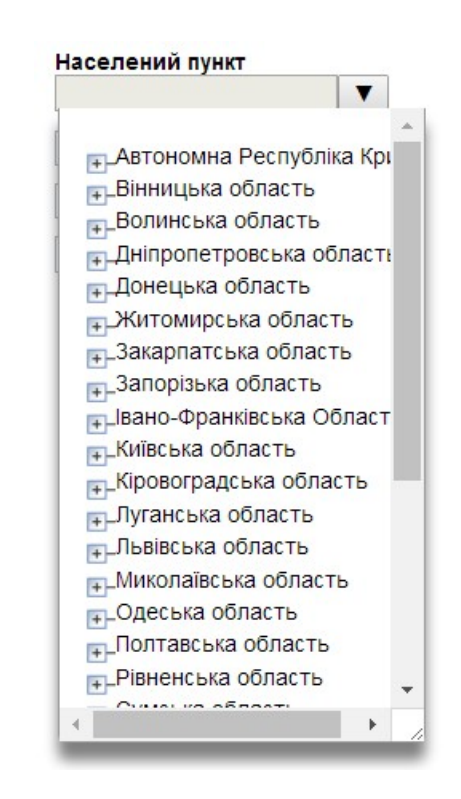

Рисунок 5 Вибір населеного пункту з КОАТУУ

Кнопка "Реєстрація " завершує процедуру реєстрації (Рисунок 6 Кнопка "реєстрація").

> Реєстрація Рисунок 6 Кнопка "реєстрація"

Батьки або інші законні представників дитини з особливими освітніми потребами мають можливість зареєструватись та в подальшому авторизуватись, якщо аутентифікується за допомогою сервісів ЕЦП чи Bank ID.

#### **4 Авторизація**

Для входу вже зареєстрованого батька (матері) чи іншого законного представника дитини необхідно ввести логін та пароль, які після закінчення реєстрації прийшли на адресу електронної пошти , що була вказана (Рисунок 7 Авторизація.).

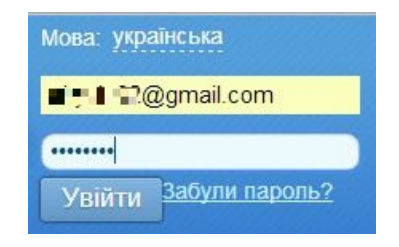

Рисунок 7 Авторизація.

Авторизований користувач потрапляє на сторінку для батьків чи законних представників дитини (Рисунок 8 Закладка

"Заяви").

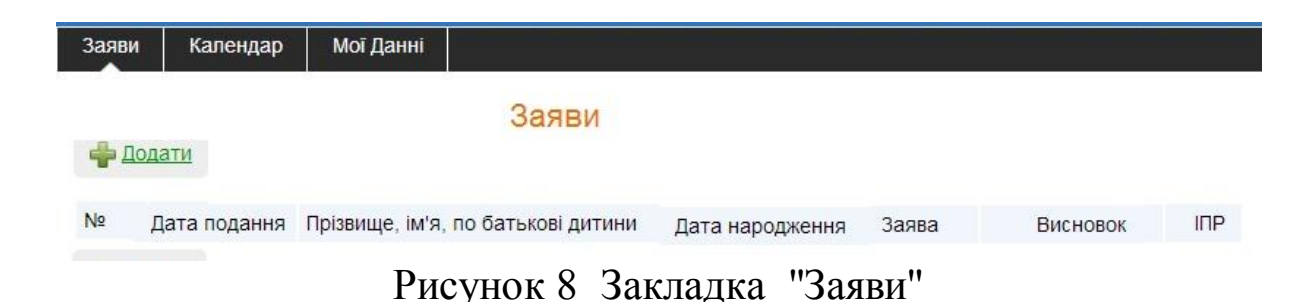

В закладці "Заяви", скориставшись посиланням "Додати" (Рисунок 9 Посилання "Додати"), користувач має можливість створити нову заявку на проведення комплексної оцінки дитини.

# 4 Додати

Рисунок 9 Посилання "Додати".

Закладка "Календар" слугує для призначення дати зустрічі з фахівцями ІРЦ або перегляду розкладу узгоджених зустрічей з метою проведення комплексної оцінки (Рисунок 10 Закладка "Календар").

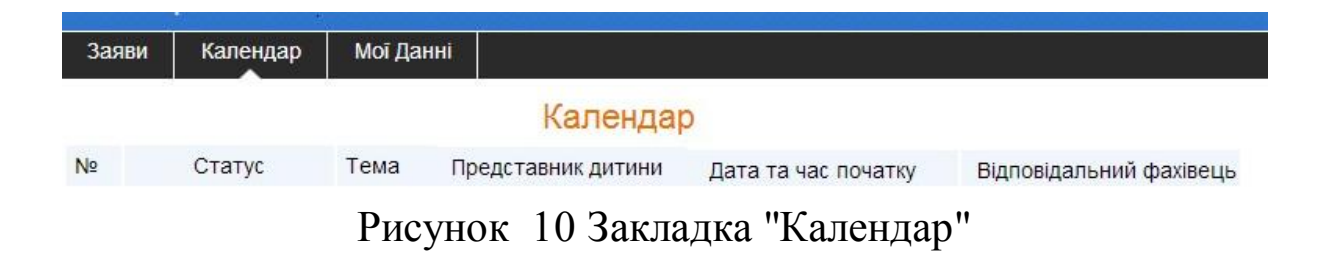

Закладка "Мої дані" слугує для перегляду чи редагування

даних користувача, які були введені при реєстрації (Рисунок 11 Закладка "Мої дані".).

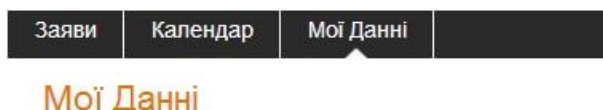

Рисунок 11 Закладка "Мої дані".

## **5 Закладка "Заяви"**

Закладка "Заяви" через посилання "Додати" слугує для створення нової заявки (Рисунок 9 Посилання "Додати") або перегляду переліку створених раніше заявок (Рисунок 8 Закладка "Заяви"). В цьому переліку зазначені дата подання, ПІБ дитини, дата її народження та існує можливість переглянути або роздрукувати заяву, висновок про комплексну оцінку чи індивідуальний план розвитку, якщо вони були створені раніше (Рисунок 8 Закладка "Заяви").

Створення заявки передбачає вибір ІРЦ на сторінці "Оберіть ІРЦ" (Рисунок 12 Вибір ІРЦ).

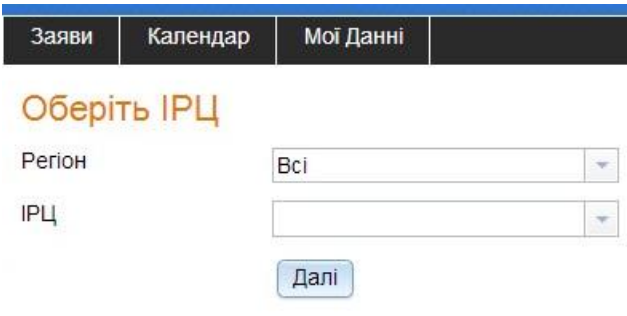

Рисунок 12 Вибір ІРЦ

Спочатку необхідно вибрати Регіон (Рисунок 13 Вибір регіону з КОАТУУ) і вже потім вибрати ІРЦ , що знаходиться в цьому регіоні зі списку, що випадає.

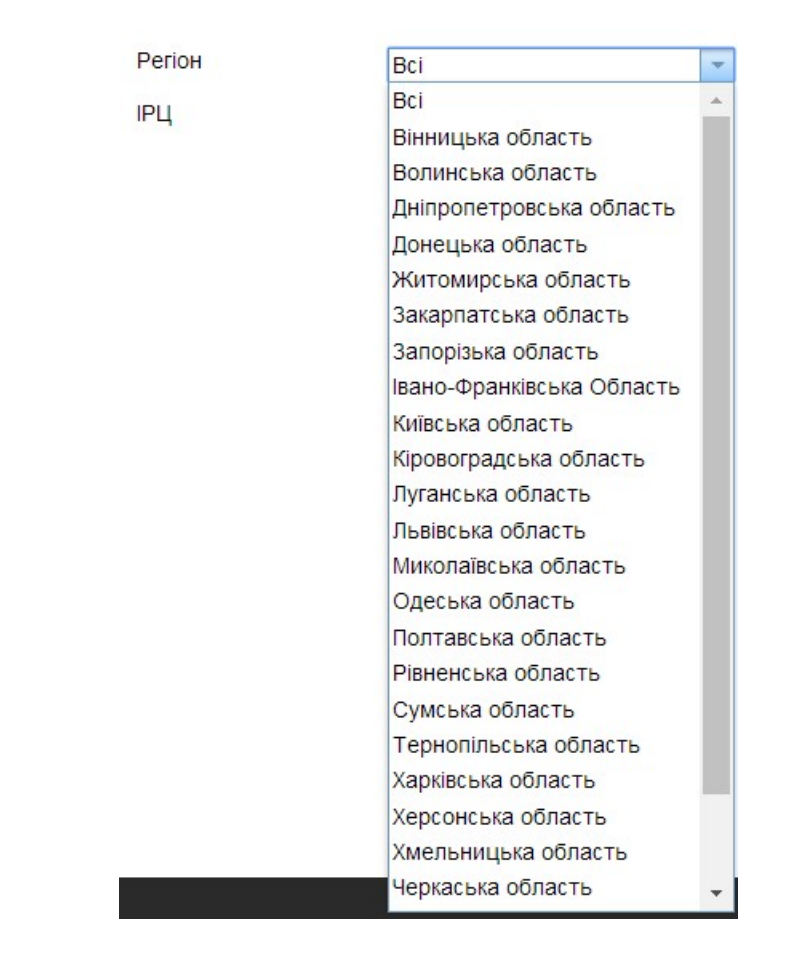

Рисунок 13 Вибір регіону з КОАТУУ

#### **6 Введення даних для заяви**

Після цього, натиснувши кнопку "Далі", користувач переходить до закладок де заповнює дані про дитину, що потребує комплексної оцінки. (Рисунок 14 Подання заяви.).

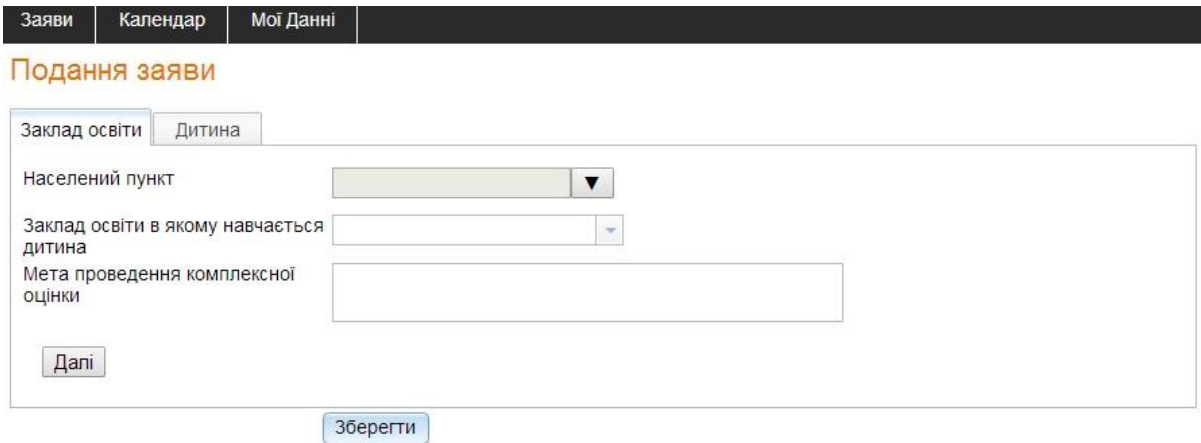

Рисунок 14 Подання заяви.

Закладка для введення даних місцезнаходження, назву закладу освіти де перебуває або навчається дитина та мету проведення комплексної оцінки відображено в закладці "Заклад освіти". Дані про дитину заповнюються в закладці "Дитина" (Рисунок 15 Закладка "Дитина".)

**14 Посібник батьків для роботи з ІРЦ**

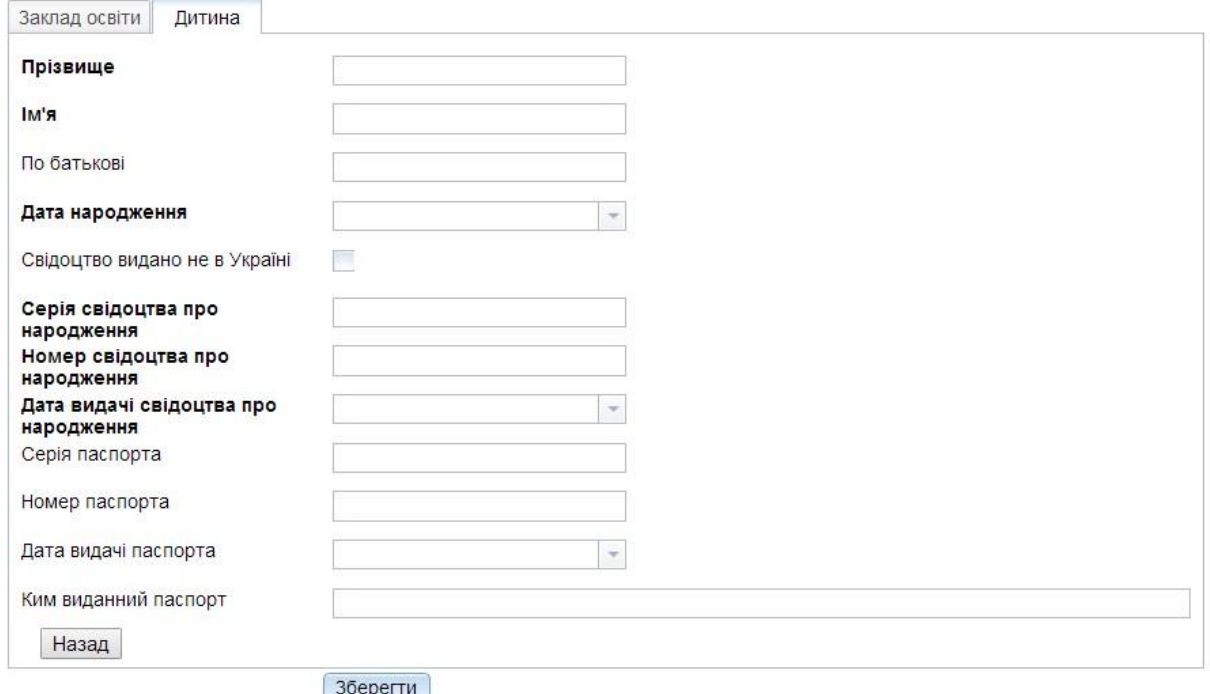

Рисунок 15 Закладка "Дитина".

Дані, назва яких зазначена **жирним** шрифтом, обов'язкові до заповнення. Кнопка "Зберегти " дозволяє зберегти введені дані.

#### **7 План заходів**

Планування заходів щодо проведення комплексної оцінки дозволяє вибрати день для зустрічі з фахівцями, які після узгодження кінцевої дати та часу будуть їх проводити (Рисунок 16 Планування заходів.)

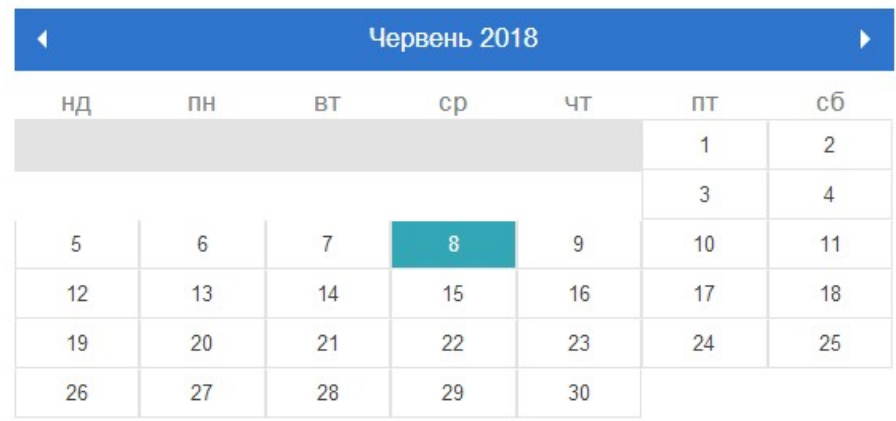

Червень 8, 2018 зустріч:

Нема запланованних зустрічей

Рисунок 16 Планування заходів.